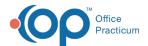

# **Copy Appointment**

Last Modified on 08/13/2021 3:19 pm ED7

Version 14.19

This window map article points out some of the important aspects of the window you're working with in OP but is not intended to be instructional. To learn about topics related to using this window, see the **Related Articles** section at the bottom of this page.

## **About Copy Appointment**

Path: Clinical, Practice Management, or Billing tab > Schedule button > Calendar radio button > click appointment slot > Copy button

The Copy Appointment window copies an appointment and applies the appointment to a different set of dates. Copied appointments can be applied as one appointment or multiple recurring appointments.

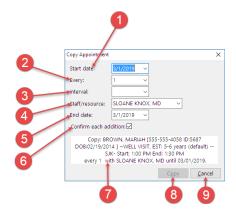

#### Copy Appointment Map

| Number | Section                  | Description                                                                                                    |
|--------|--------------------------|----------------------------------------------------------------------------------------------------|
| 1      | Start Date               | Sets the beginning date of the appointment.                                                                                                    |
| 2      | Every                    | Sets the numeric value for the appointment interval.                                                                                                    |
| 3      | Interval                 | Sets the interval in day(s), week(s), month(s), year(s).                                                                                                    |
| 4      | Staff/Resource           | The Staff/Resource field applies the appointment to the staff/resource member's schedule.                                                                                                    |
| 5      | End Date                 | Sets the last day for the appointment.                                                                                                    |
| 6      | Confirm Each<br>Addition | When the Confirm Each Addition checkbox is selected, a confirmation window will appear to verify that each date in the appointment range is correct. If the checkbox is not selected, the appointments are inserted into the schedule without requiring confirmation. |
| 7      | Appointment information  | The appointment information displayed above the Copy button displays the appointment details to ensure that all information is correct.                                                                                                    |
| 8      | Copy button              | The <b>Copy</b> button applies the appointment to the schedule.                                                                                                    |
| 9      |                          | The <b>Cancel</b> button stops copying the appointment and returns to the Schedule and                                                                                                    |

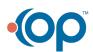

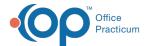

| Cancel but | itton Practice Workflow window |
|------------|--------------------------------|
| 040004.    |                                |

Version 14.10

## **About Copy Appointment**

## Path: Smart Toolbar > Schedule button > Copy Appointment button

The Copy Appointment window copies an appointment in the Schedule and Practice Workflow and applies the appointment to a different set of dates. Copied appointments can be applied as a single appointment or recurring appointments.

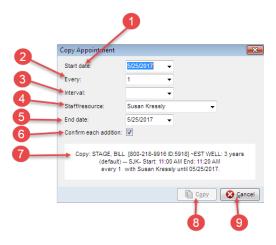

## Copy Appointment Map

| 13 11  |                          |                                                                                                    |
|--------|--------------------------|----------------------------------------------------------------------------------------------------|
| Number | Section                  | Description                                                                                                    |
| 1      | Start Date               | The Start Date field sets the beginning date of the appointment.                                                                                                    |
| 2      | Every                    | The Every field sets the numeric value for the appointment interval.                                                                                                    |
| 3      | Interval                 | The Interval field sets the interval in day(s), week(s), month(s), year(s).                                                                                                    |
| 4      | Staff/Resource           | The Staff/Resource field applies the appointment to the staff/resource member's schedule.                                                                                                    |
| 5      | End Date                 | The End Date field sets the last day for the appointment.                                                                                                    |
| 6      | Confirm Each<br>Addition | When the Confirm Each Addition checkbox is selected, a confirmation window will appear to verify that each date in the appointment range is correct. If the checkbox is not selected, the appointments are inserted into the schedule without requiring confirmation. |
| 7      | Appointment information  | The appointment information displayed above the <b>Copy</b> button displays the appointment details to ensure that all information is correct.                                                                                                    |
| 8      | Copy button              | The <b>Copy</b> button applies the appointment to the schedule.                                                                                                    |
| 9      | Cancel button            | The <b>Cancel</b> button stops copying the appointment and returns to the Schedule and Practice Workflow window.                                                                                                    |

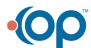